## **Erkunden/ stöbern**

Im Medienarchiv der Künste kann man ausgehend von einem Medieneintrag nach ähnlichen Inhalten stöbern. Diese Funktion hilft, zufällig auf solche Inhalte zu stossen, auf die man über eine gezielte Suche vielleicht nicht aufmerksam geworden wäre.

## **1. Vorschauband im Medieneintrag**

In der unteren Hälfte des Medieneintrages werden automatisch ähnliche Inhalte angepriesen. Dabei werden ähnliche Medieneinträge geordnet nach ausgewählten Metadaten (Schlüsselwörter, Studienabschnitt, Typ, Kunstgattung/ Disziplin etc.) angezeigt. Stöbern kann man nur nach formalisiert erfassten Metadaten (z.B. Schlüsselwörtern oder andere Metadaten, die aus einer Liste ausgewählt werden).

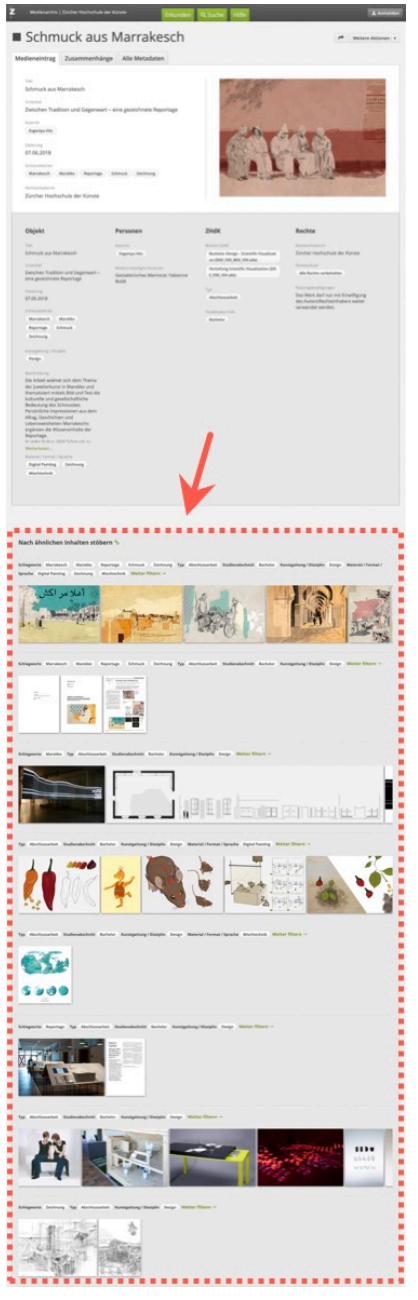

## **2. Ergebnisseite aufrufen**

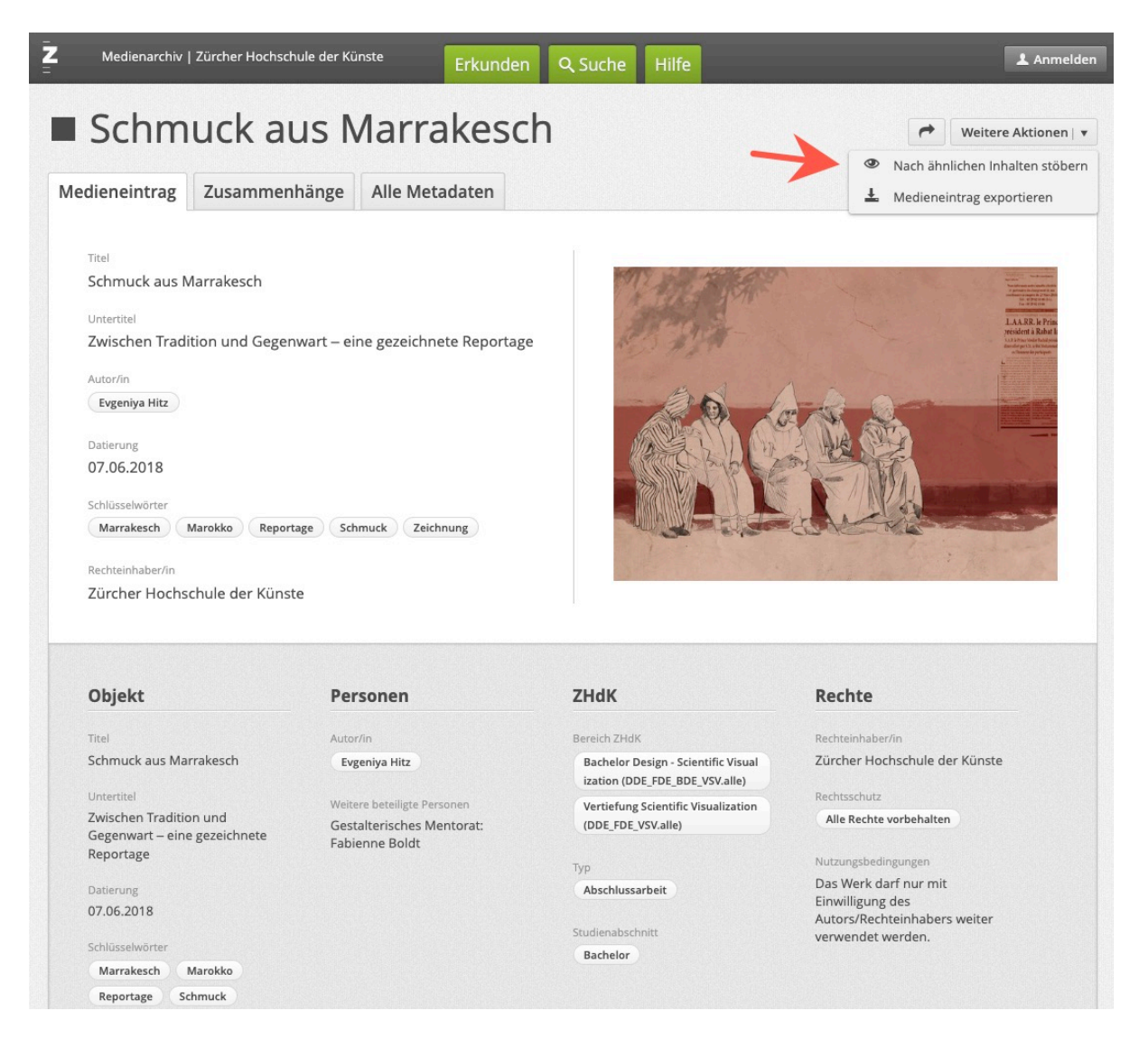

Im Aktionsmenü eines Medieneintrages rufen Sie die Seite "Ähnliche Inhalte" mittels Stöbern-Funktion auf.

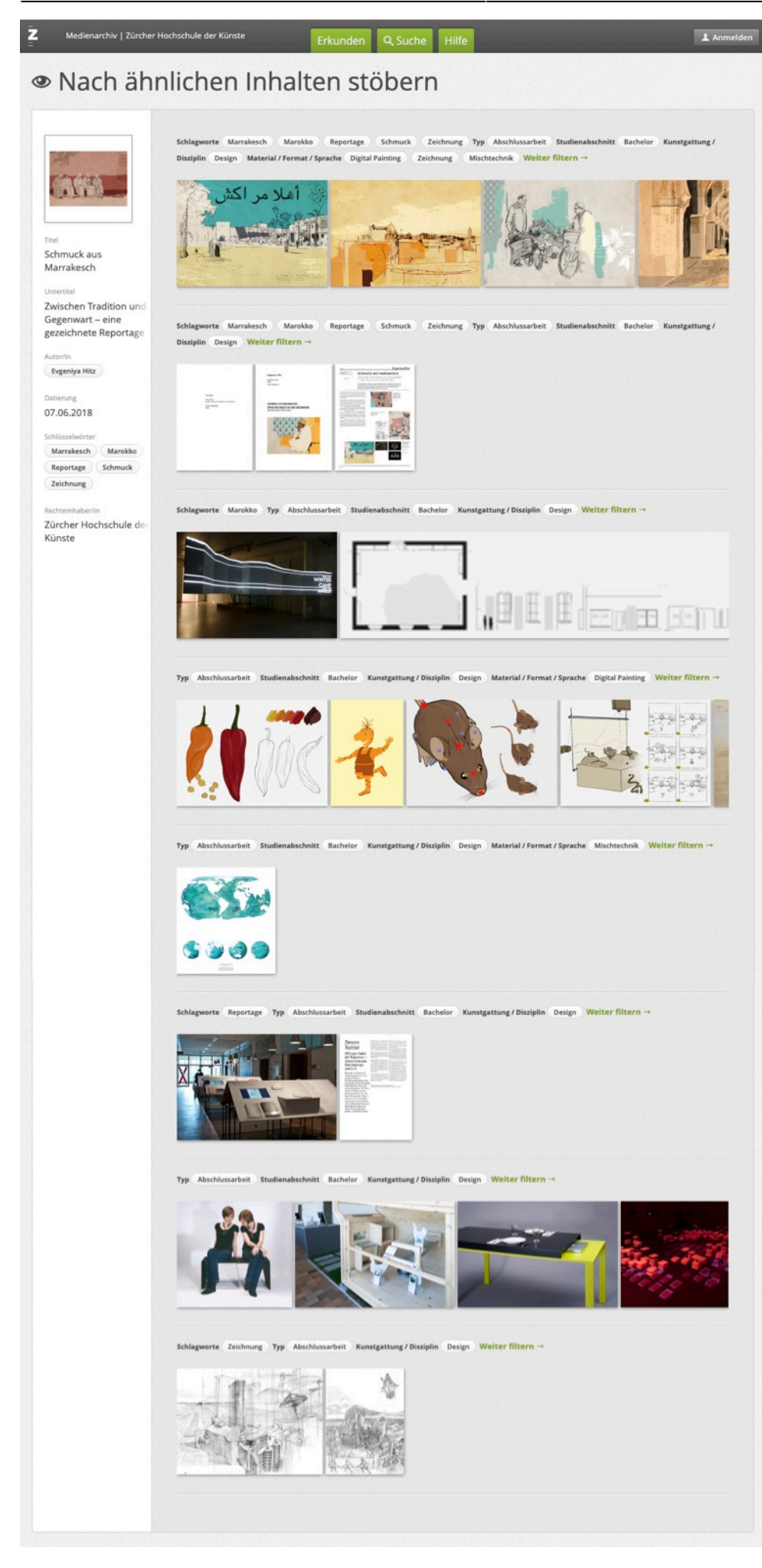

Die linke Seitenleiste zeigt den Medieneintrag an, welcher am Ausgangspunkt des "Stöberns" lag. Klickt man direkt auf einen der angezeigten ähnlichen Medieneinträgen landet man auf der Detailansicht desselben.

## **3. In diese Richtung weitersuchen**

Wählt man dagegen den überlagerten Button mit dem Auge-Icon, lässt sich der Prozess des Stöberns mit dem jeweiligen Medieneintrag fortsetzen.

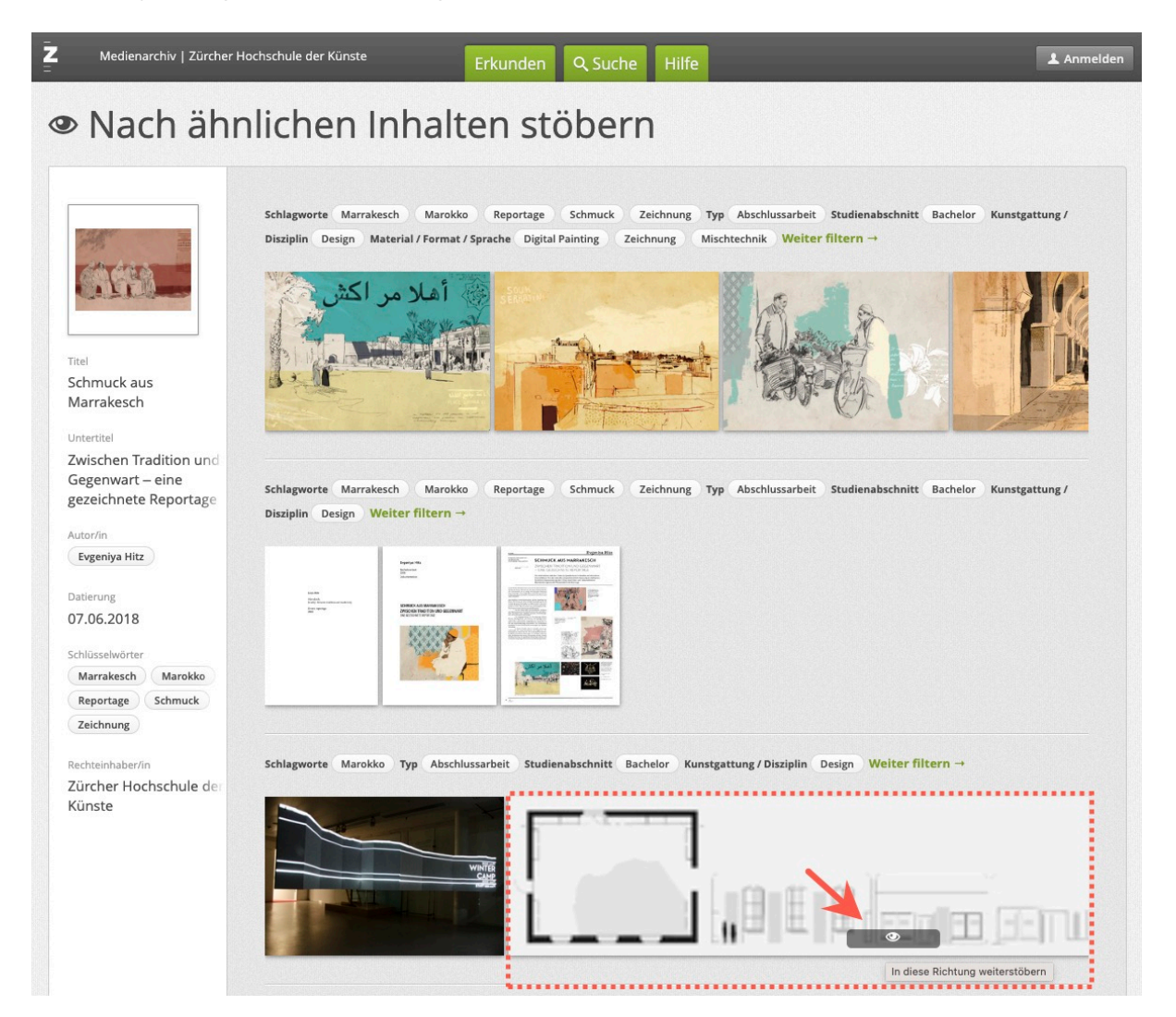

From: <https://wiki.zhdk.ch/medienarchiv/> - **Support Medienarchiv**

Permanent link: **[https://wiki.zhdk.ch/medienarchiv/doku.php?id=browse\\_v3&rev=1702998969](https://wiki.zhdk.ch/medienarchiv/doku.php?id=browse_v3&rev=1702998969)**

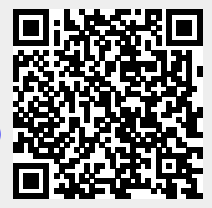

Last update: **19.12.2023 16:16**